# 在RV130和RV130W上配置計畫

#### 目標 Ī

計畫可以應用於防火牆訪問規則和網際網路訪問策略。這表示可根據規則或策略需要應用於路 由器的時間安排規則或策略。管理員可以使用特定的開始時間和停止時間計畫路由器的規則或 策略。因此,在一週中的某些時間內,路由器可以阻止或允許流量進入網路。

本文檔旨在向您展示如何在RV130和RV130W上新增、編輯和刪除計畫。

## 適用裝置 Ĭ.

·RV130

·RV130W

#### 新增計畫

步驟1.登入到路由器配置實用程式並選擇Firewall > Schedule Management。將打*開「排程*管 理」頁:

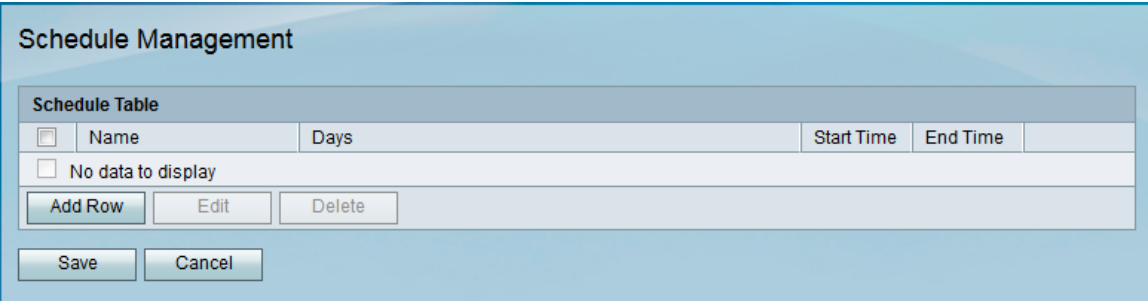

#### 步驟2.按一下Add Row新增新計畫。

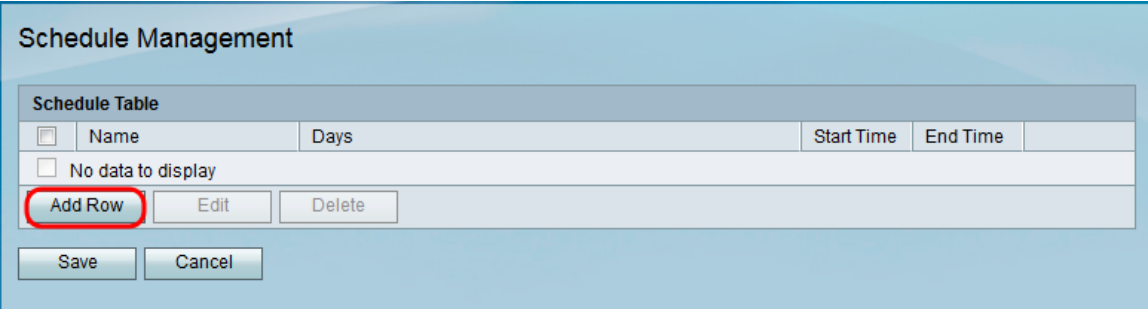

此時將開啟「新增/編輯排程」頁:

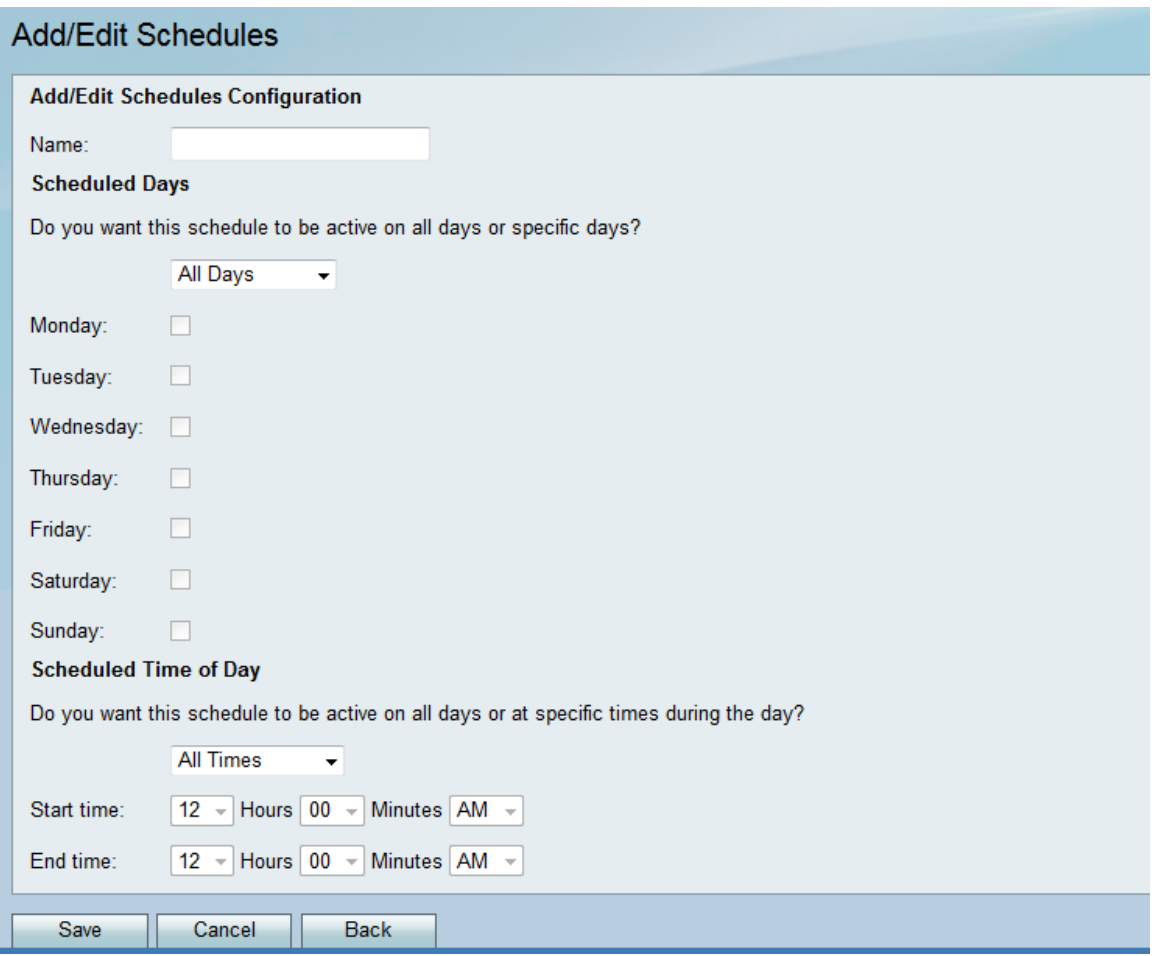

步驟3.在名稱欄位中輸入新計畫的名稱。

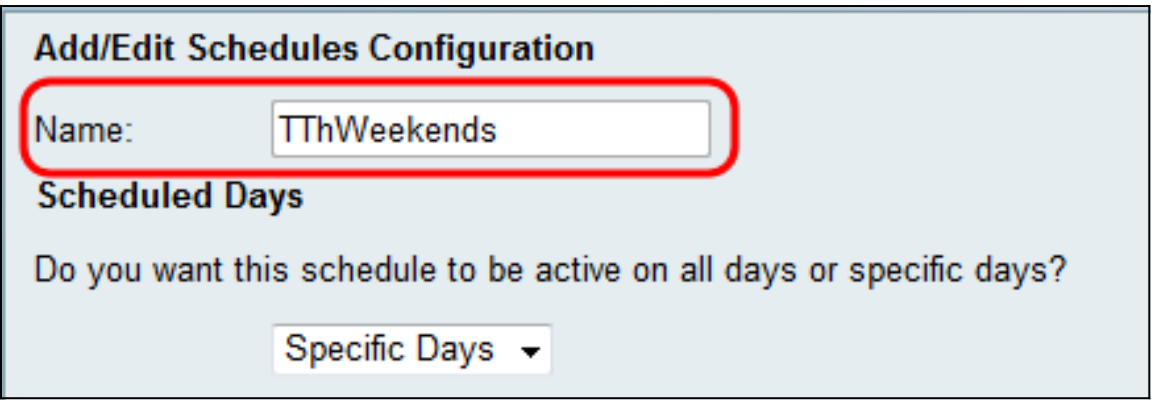

步驟4.從Scheduled Days下拉選單中選擇All Days或Specific Days。如果希望計畫每天發生

,請選擇**All Days**;如果希望計畫**在選定天**發生,請選擇Specific Days。如果選擇**All Days** ,請跳至步驟6。

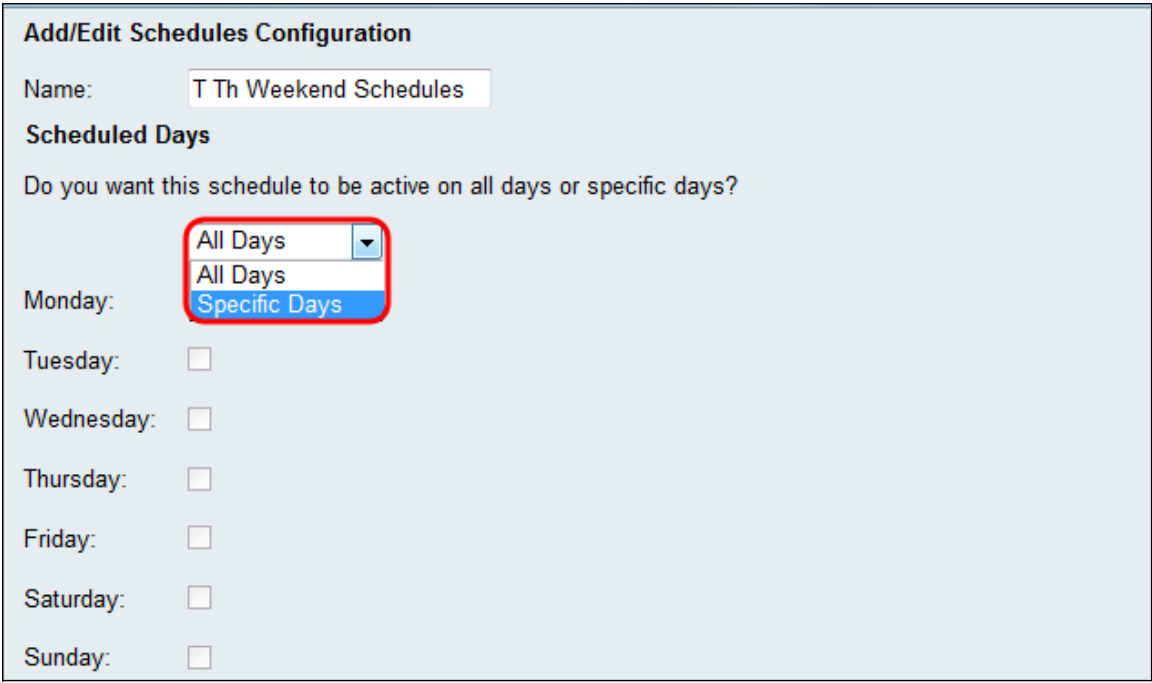

步驟5.選中以下覈取方塊,以選中您想要計畫處於活動狀態的特定日期。

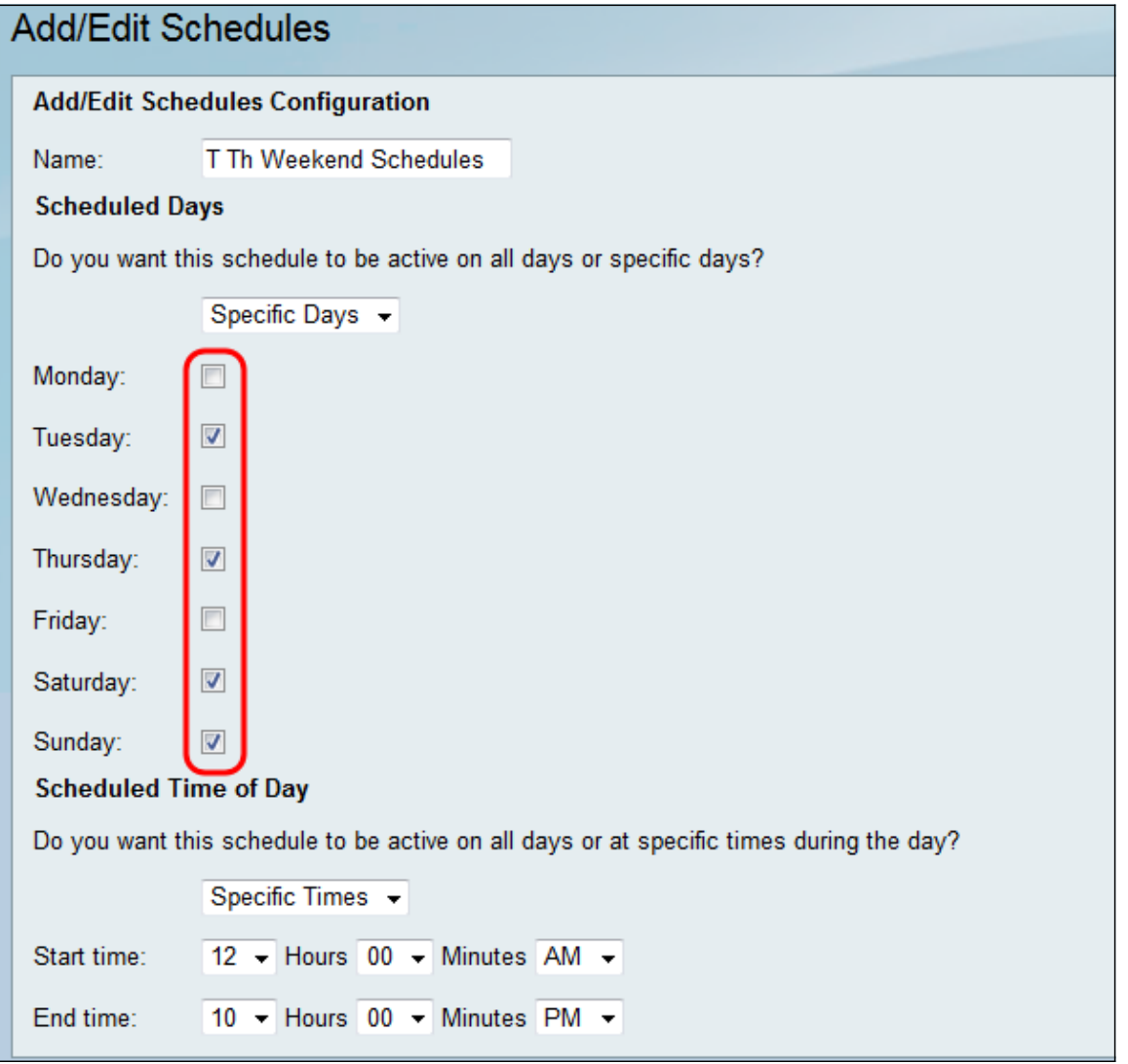

步驟6.從*Scheduled Time of Day*下拉選單中選擇**All Times或Specific Times**。如果希望**計畫連 續**發生,則選擇「所有時間」;如果希望**計畫於指定**期間內發生,則選擇「特定時間」。如果 選擇**All Times**,請跳至步驟8。

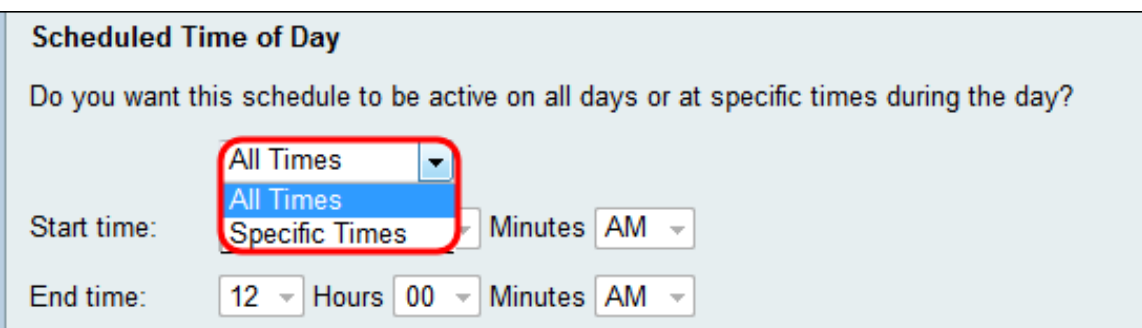

步驟7.如果您在步驟6中選擇「特定時間」,請在「開始時間」部分設定活動計畫的開始時間

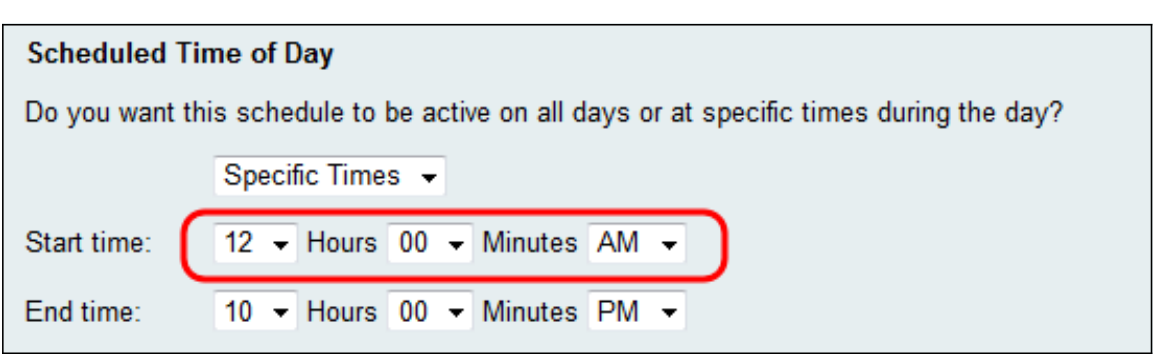

步驟8.在「結束時間」欄位中為活動計畫設置結束時間。

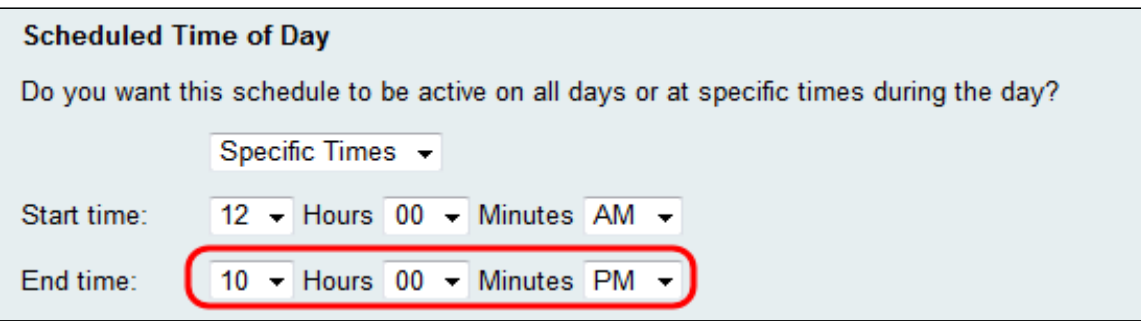

步驟9.按一下Save儲存新配置的計畫。

 $\circ$ 

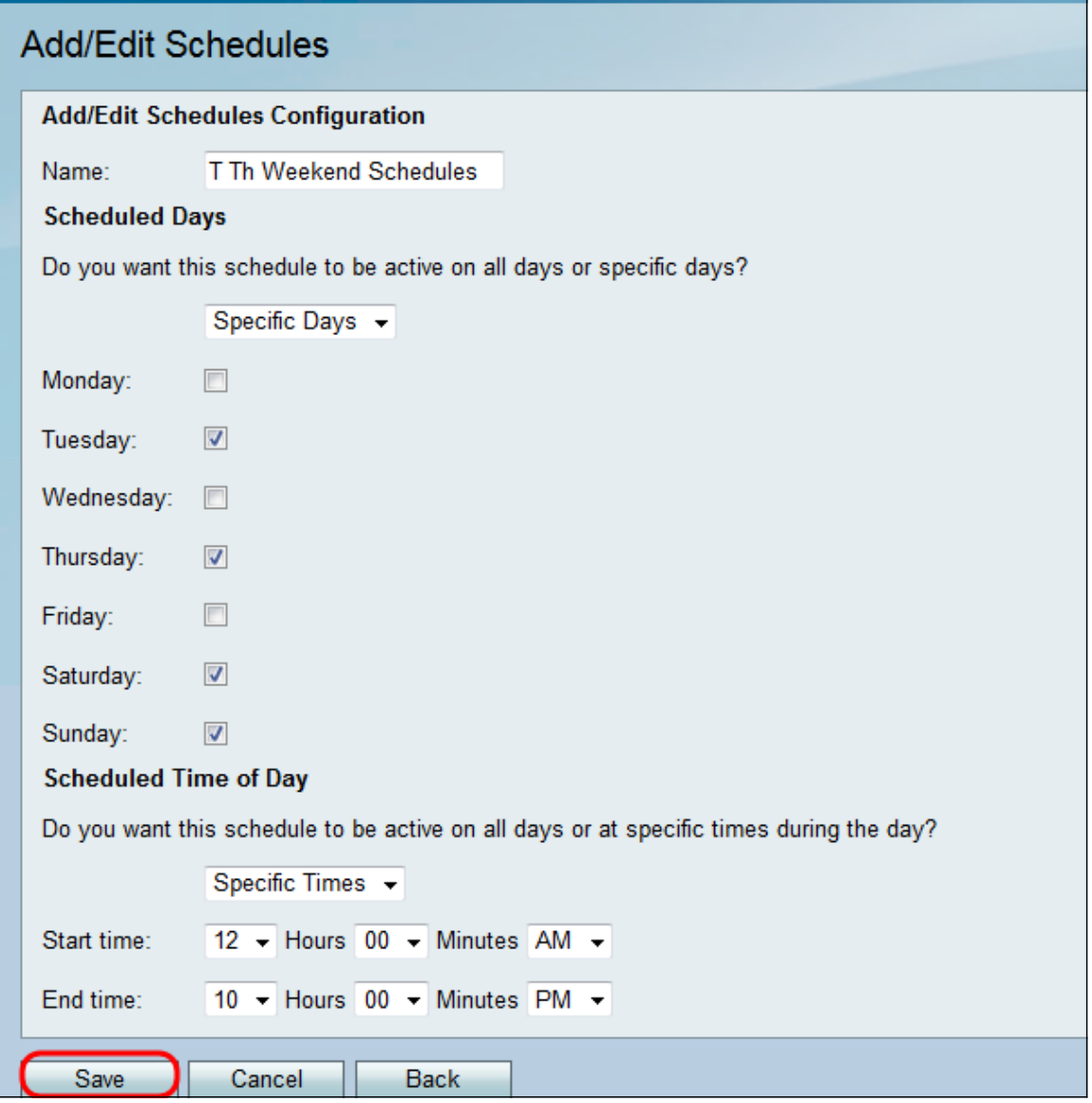

新配置的計畫會新增到計畫表。

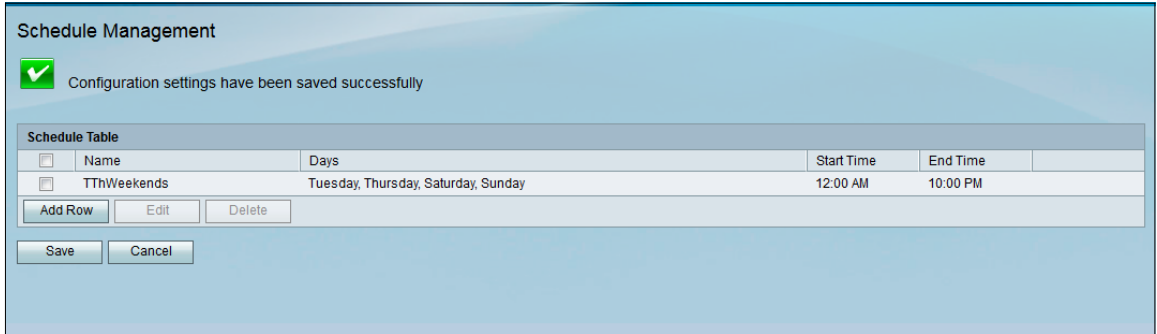

# 編輯計畫

步驟1。在Schedule Management頁中,選中要編輯的計畫旁邊的覈取方塊。

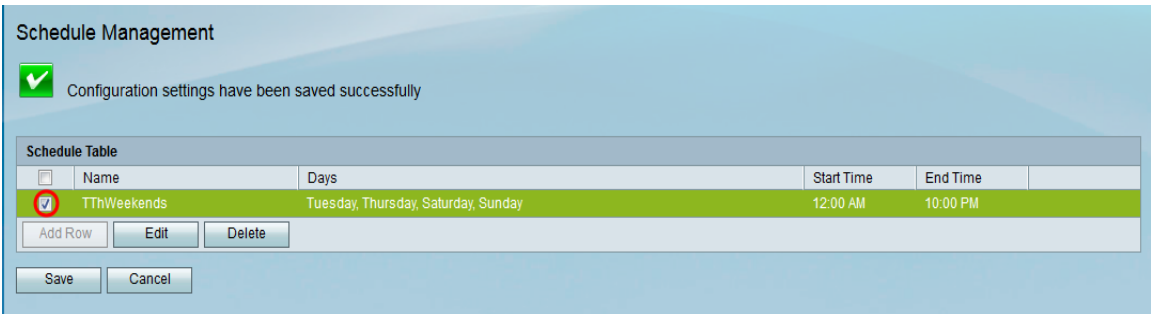

### 步驟2.按一下Edit編輯計畫。

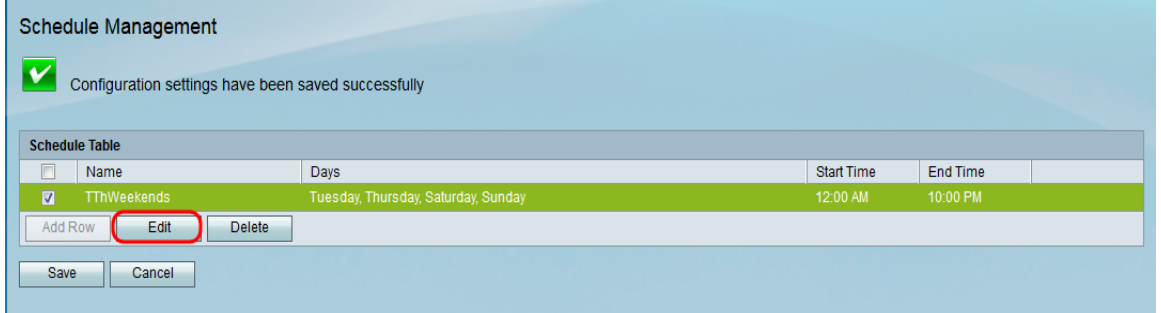

此時將開啟「新增/編輯排程」頁:

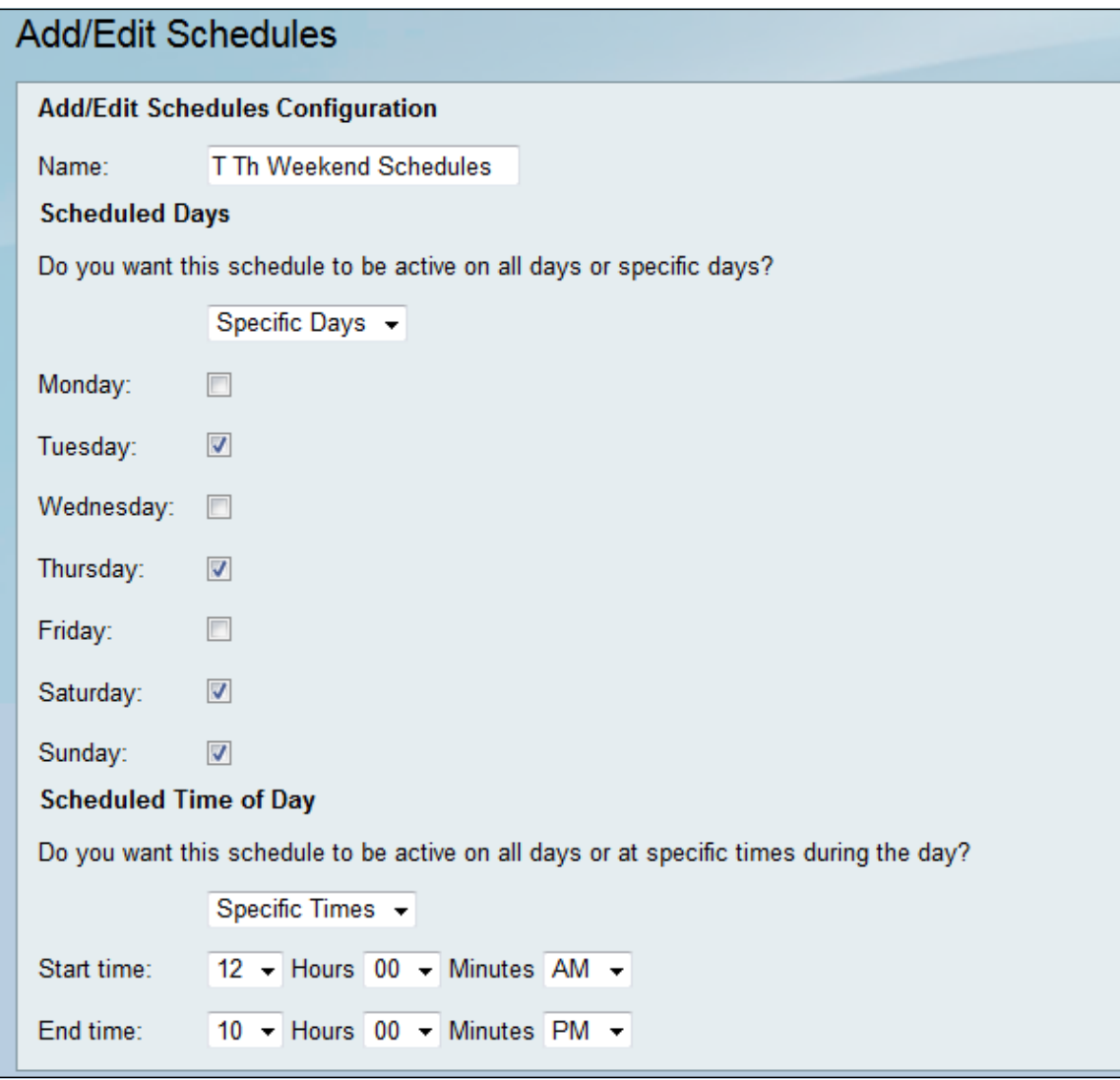

步驟3.根據需要重新配置引數,然後按一下Save。

## 刪除計畫

步驟1。在「計劃管理」頁中,選中要刪除的計畫旁邊的覈取方塊。

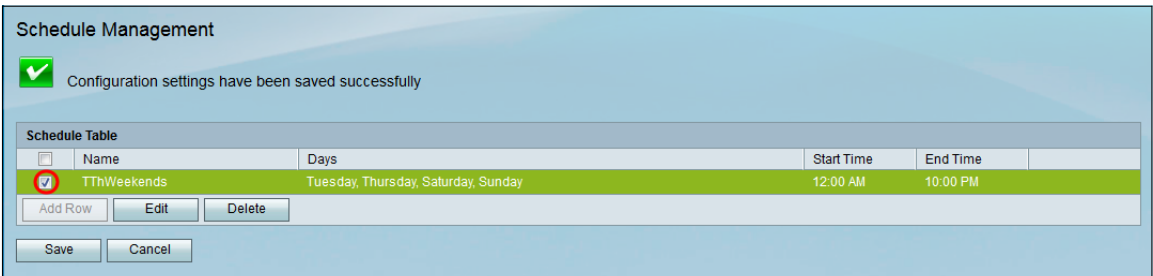

## 步驟2.按一下刪除以刪除計畫。

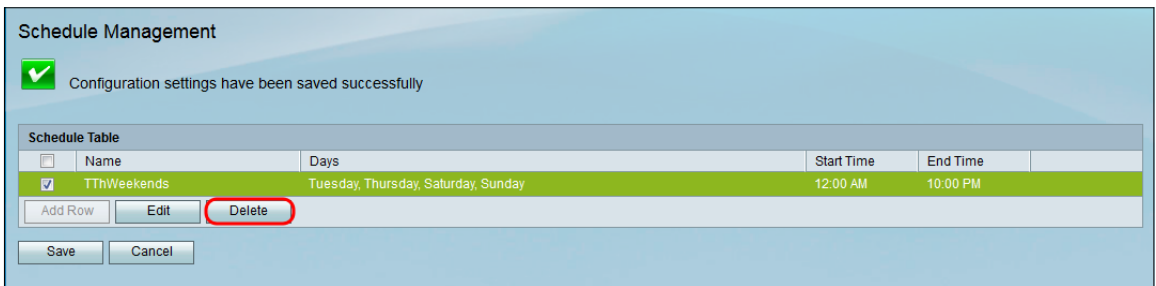

#### 步驟3.按一下Save儲存配置。

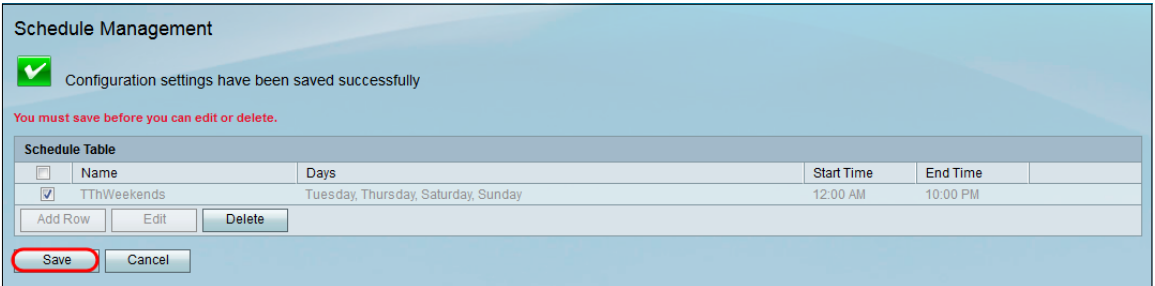

#### 關於此翻譯

思科已使用電腦和人工技術翻譯本文件,讓全世界的使用者能夠以自己的語言理解支援內容。請注 意,即使是最佳機器翻譯,也不如專業譯者翻譯的內容準確。Cisco Systems, Inc. 對這些翻譯的準 確度概不負責,並建議一律查看原始英文文件(提供連結)。